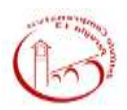

## ISTITUTO COMPRENSIVO PERUGIA 13

## ISTRUZIONI ACCESSO REGISTRO ELETTRONICO E ALLA PIATTAFORMA

Caterina Lombardi

In questo periodo di sospensione delle attività didattiche ma di necessità di accedere al registro elettronico e alla piattaforma si proceda secondo queste modalità:

1) Selezionare la classe

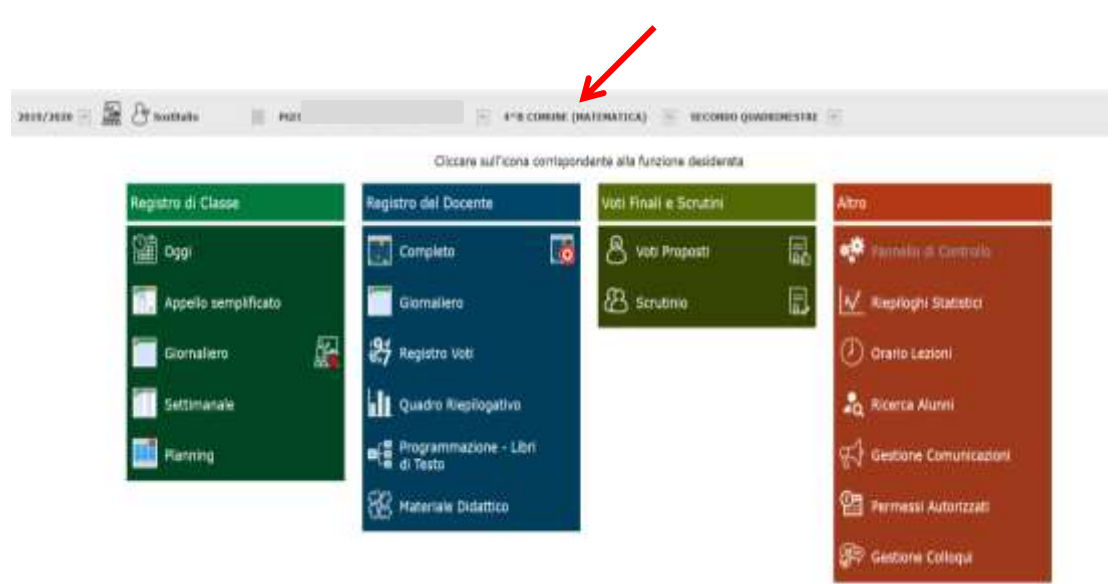

2) Per accedere alla "Piattaforma didattica" cliccare sull'icona in alto a destra

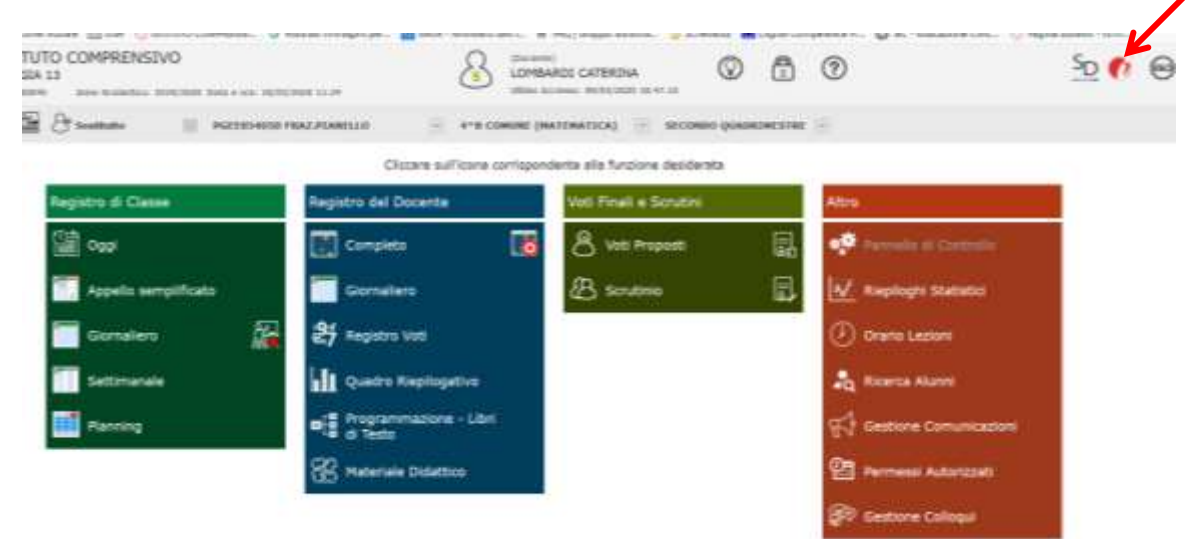

3) Cliccare infine sull'etichetta "Accedi alla piattaforma"

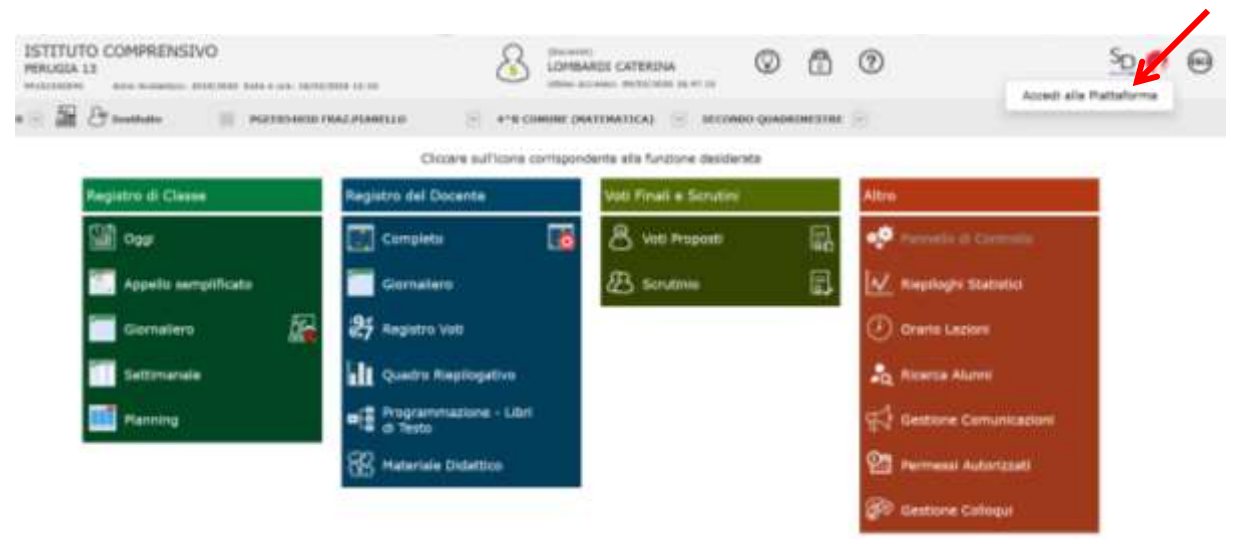

4) Se nel browser compare una striscia in alto grigia o gialla per l'attivazione dei pop up, cliccare su "Opzioni" ed attivare i pop up per la piattaforma Axios

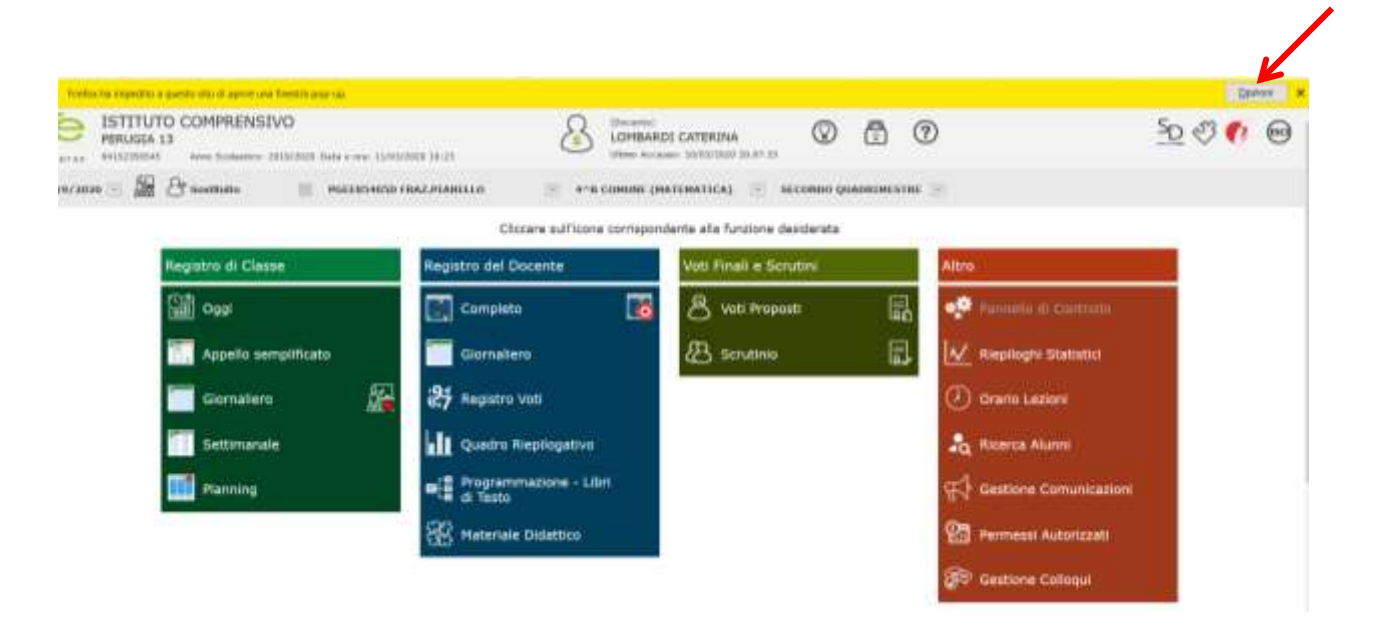

5) Questa è la prima immagine che vedete entrando, sperimentate liberamente utilizzando, per ora, il manuale della piattaforma Impari che trovate direttamente nella prima schermata sotto il menu CREA

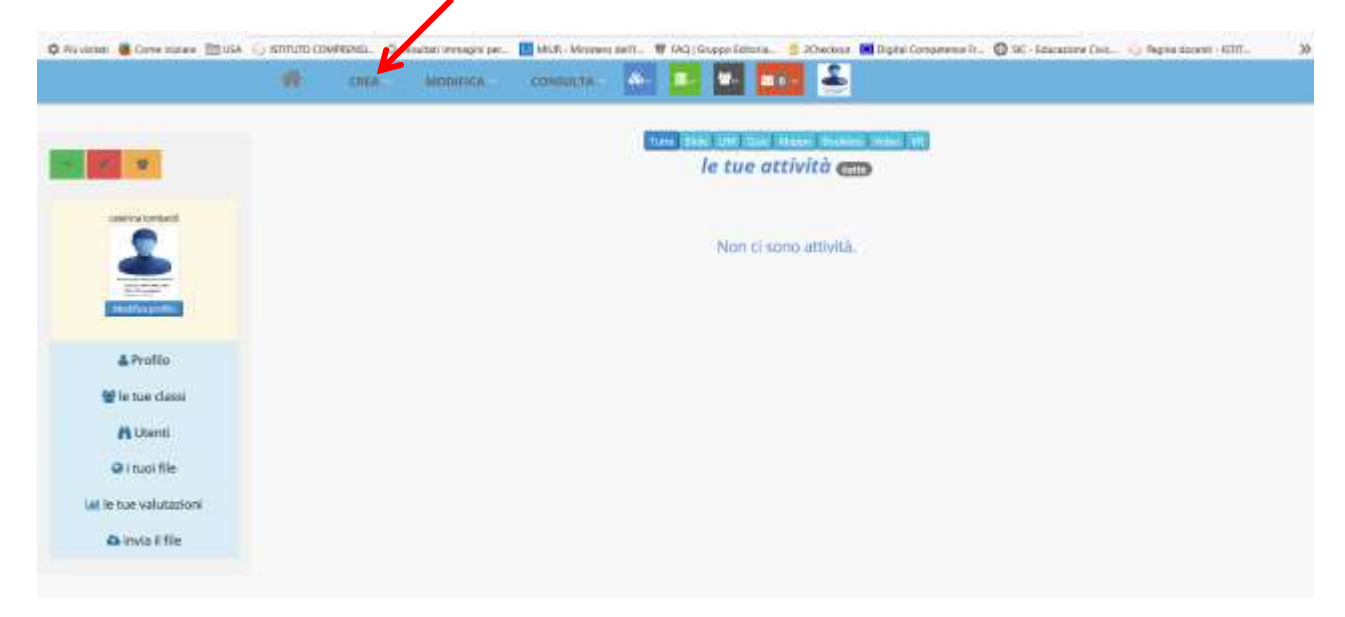

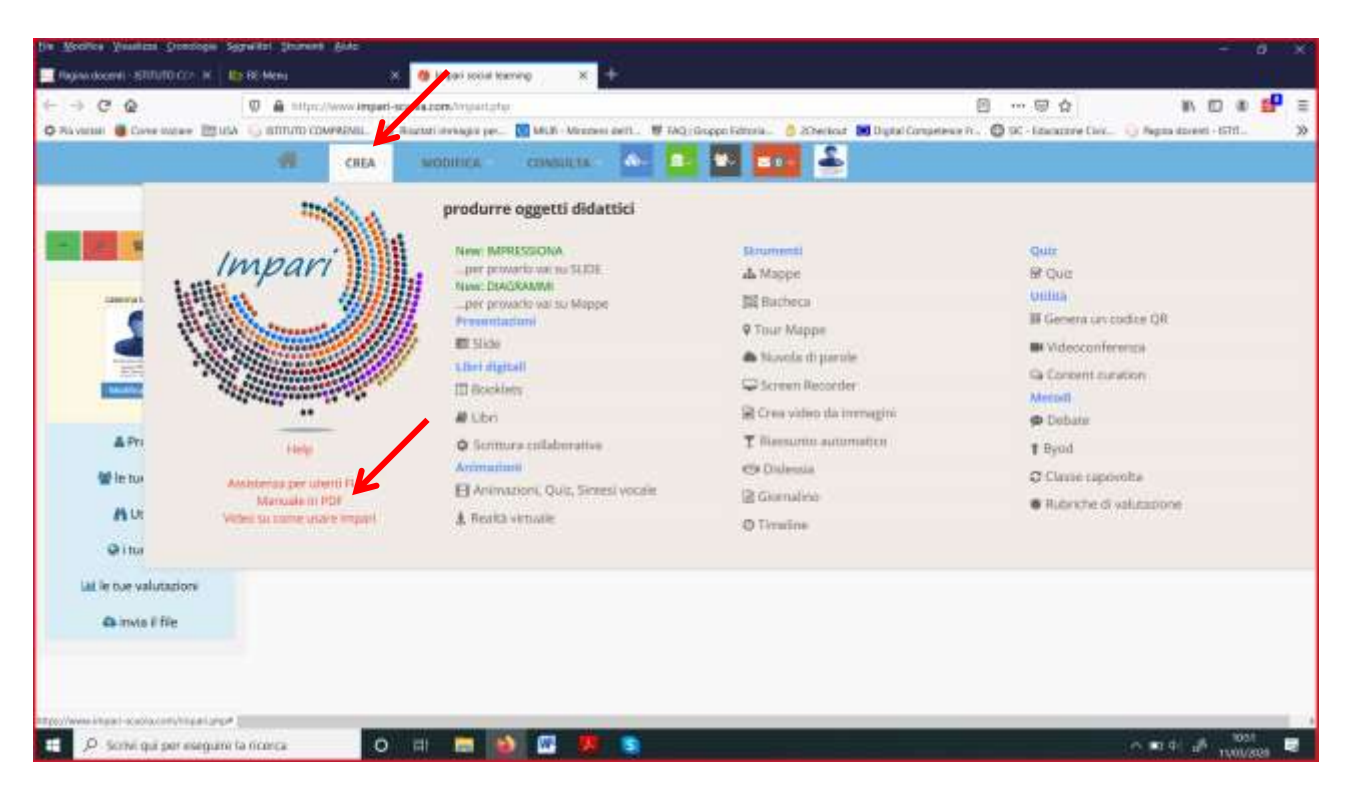

Il team tecnico sta a sua volta sperimentando la piattaforma che è nuova per tutti. Appena possibile condividerà altri tutorial

6) Se nell'accesso alle varie funzioni disponibili nel registro viene chiesto di apporre la firma apporla solo sulla prima ora indipendentemente dal regolare orario di lezione previsto per quella classe

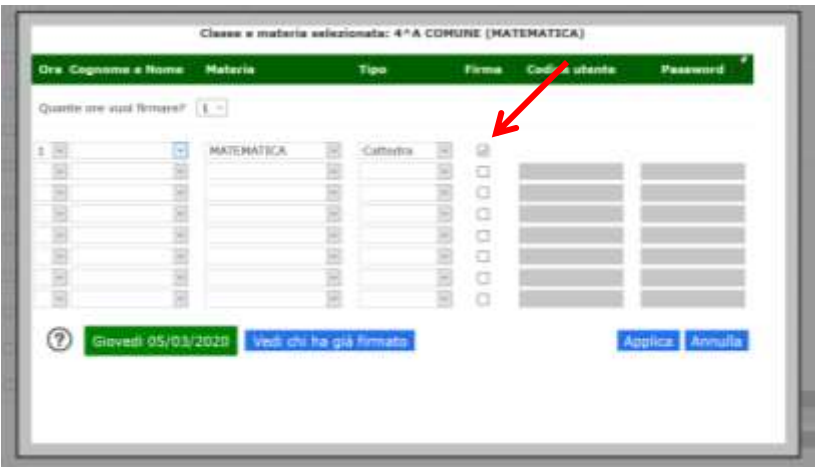

7) Nella spazio "Registro giornaliero " della classe

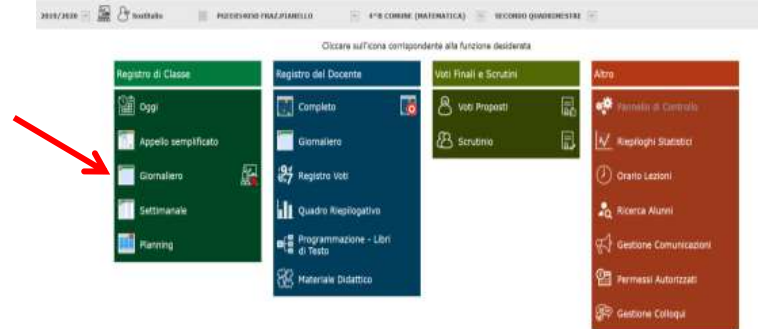

Inserire nella parte riservata alle annotazioni giornaliere la seguente dicitura:

"Attività didattiche a distanza secondo il DPCM 4 marzo 2020"

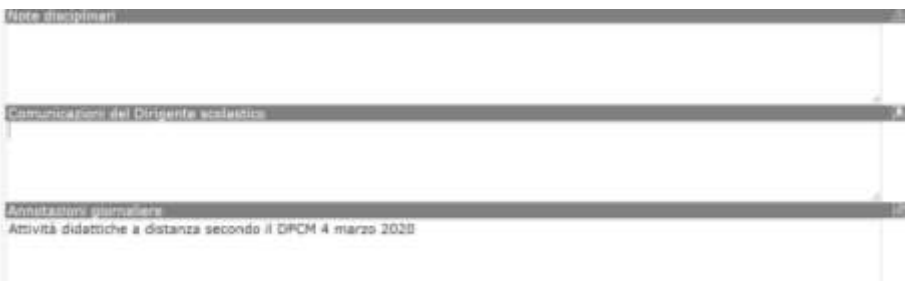